## 共有文書や各種様式のダウンロードについて 愛教研グループウエア

愛教研グループウエアには、多くの共有文書や様式が掲載され、自由にダウンロードできるよう になっています。以下に示す方法で、ダウンロードできますので、ご活用ください。

- 1 愛教研グループウエアにログインする。 <http://aikyoken.com/>
- 2 メニュー画面の左下の「文書共有」の該当項目をクリックする。

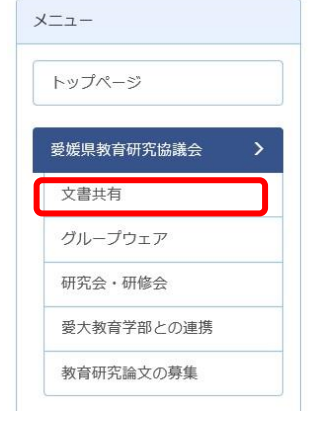

## 3 (例) 様式集の中の「旅費口座登録・変更申請書」をダウンロードする場合。

(1)「文書共有」の中の「01会員・学校」をクリックし、「①文書3 旅費口座振替登録・変更 申請書」をクリックする。

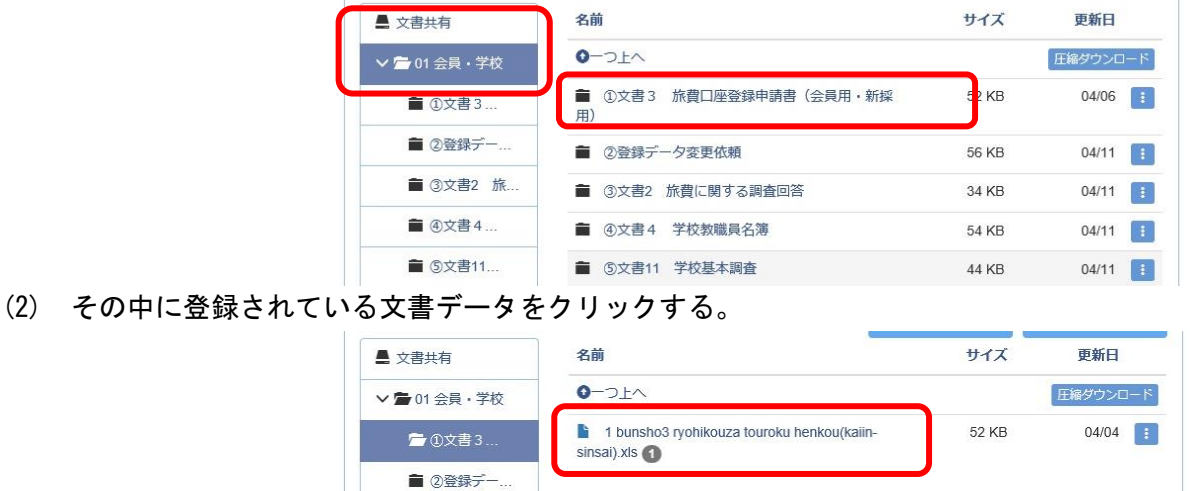

(3)、「保存」または「名前を付けて保存」を選択し、クリックする。 ※ 日本語表記の添付ファイル名は、開くと文字化けすることがあるので、 日本語表記のファイル名にして保存するとよい。

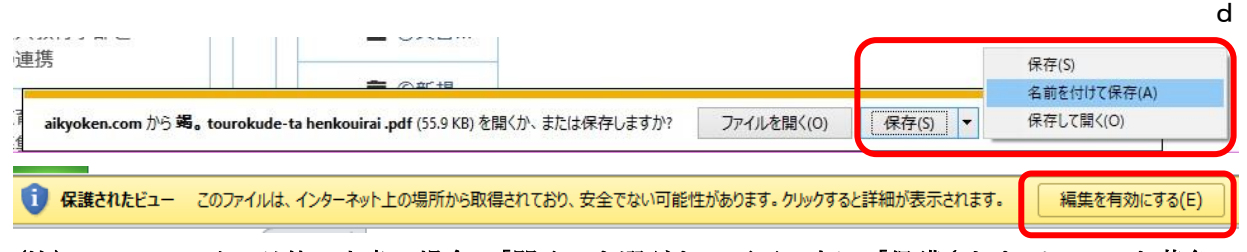

(注) PDF ファイル以外の文書の場合、「開く」を選ぶと、画面の上に「保護されたビュー」と黄色い メッセージが表示され、そのメッセージの右にある「編集を有効にする」をクリックすると文書が 消えてしまうため、「保存」か「名前を付けて保存」を選択する。

「保存」選択した場合は、初期値では「ダウンロード」のフォルダに保存される。指定したフォ ルダに保存したい場合は、「名前を付けて保存」を選択し、自分なりのフォルダや文書名をつけて 保存する。